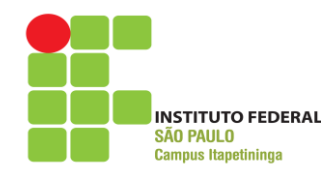

 Ministério da Educação INSTITUTO FEDERAL SECRETARIA de Educação Profissional e Tecnológica INSTITUTO FEDERAL DE SÃO PAULO  *Campus* Itapetininga

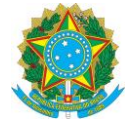

https://suporte.itp.ifsp.edu.br/

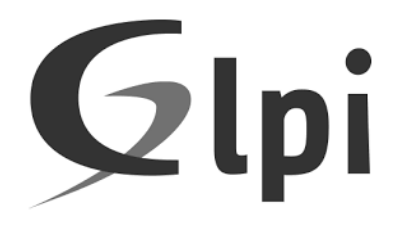

## **Sistema de abertura de chamados técnicos de informática GLPI (Gestão Livre de Parque de Informática)**

# **Manual do Usuário**

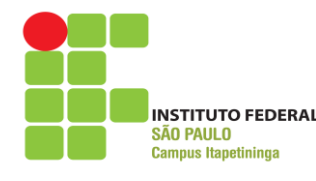

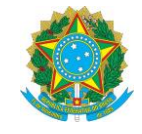

# **Coordenadoria de Tecnologia da Informação Campus Itapetininga**

## **Manual do Usuário GLPI**

### **Sumário**

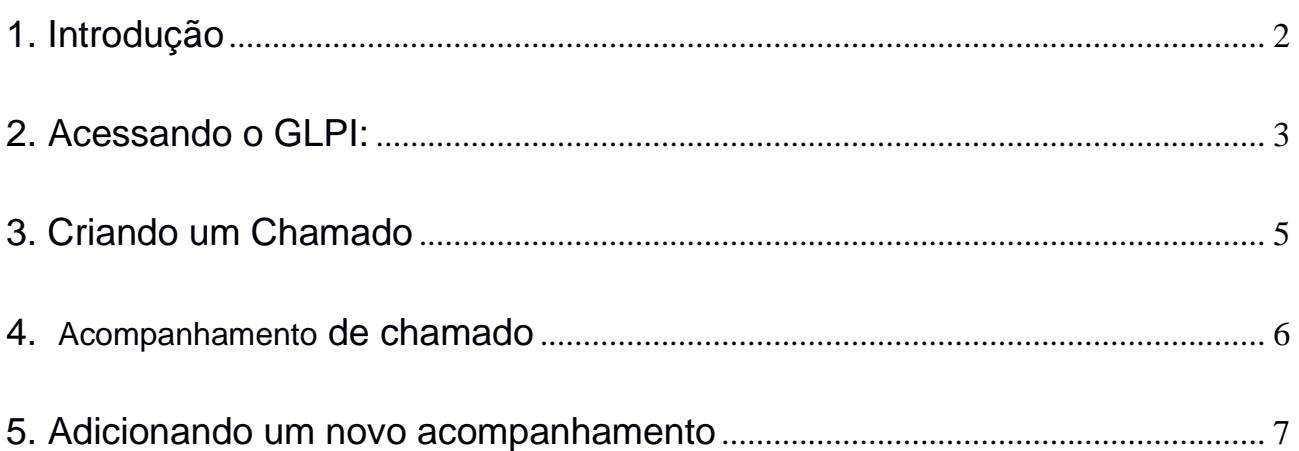

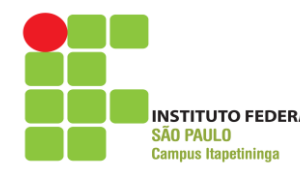

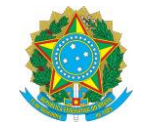

#### <span id="page-2-0"></span>**1. Introdução**

Descrição (traduzido do site do projeto):

"GLPI é uma aplicação livre, distribuída sob a licença GPL para a gestão de parques de computador e *helpdesk*."

Este sistema foi personalizado, instalado e configurado pela equipe do Setor de Tecnologia da Informação do Instituto Federal de São Paulo – Campus de Itapetininga.

O objetivo desta implementação é informatizar os registros de atendimento de suporte técnico em informática realizado aos usuários do campus. O sistema está integrado à base de dados dos usuários de rede do campus, possibilitando que qualquer usuário acesse o sistema com seu login de rede abra seus próprios chamados.

O GLPI será adotado pelo Setor de Tecnologia da Informação do Campus de Itapetininga como sistema padrão para abertura de chamados de suporte técnico na área de Tecnologia da Informação, o Setor de TI não aceitará mais chamados de suporte via telefone, e-mail ou pedido pessoal em nossa sala. Todas as solicitações deverão ser efetuadas por intermédio do sistema, salvos casos de força maior.

Esse manual tem por objetivo orientar os usuários sobre a utilização do sistema.

Quaisquer dúvidas ou questionamentos sobre a utilização do GLPI devem ser direcionados ao e-mail cti\_itp@ifsp.edu.br.

A equipe da TI estará à disposição para auxiliar os usuários, contando com a colaboração de todos para a efetiva utilização do sistema.

Endereço para acesso ao sistema:

<span id="page-2-1"></span>https://suporte.itp.ifsp.edu.br/

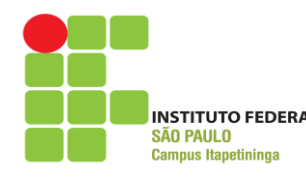

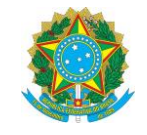

#### **2. Acessando o GLPI:**

Para acesso ao sistema, é necessária a utilização de um navegador de internet, podendo este ser o Internet Explorer, o Mozilla Firefox, o Google Chrome ou qualquer outro.

O endereço para acesso é <https://suporte.itp.ifsp.edu.br/> OU pelo nosso site através do menu Sistemas /GLPI (Figura 1). <https://itp.ifsp.edu.br/>

Figura 1 – Acesso ao Sistema GLPI

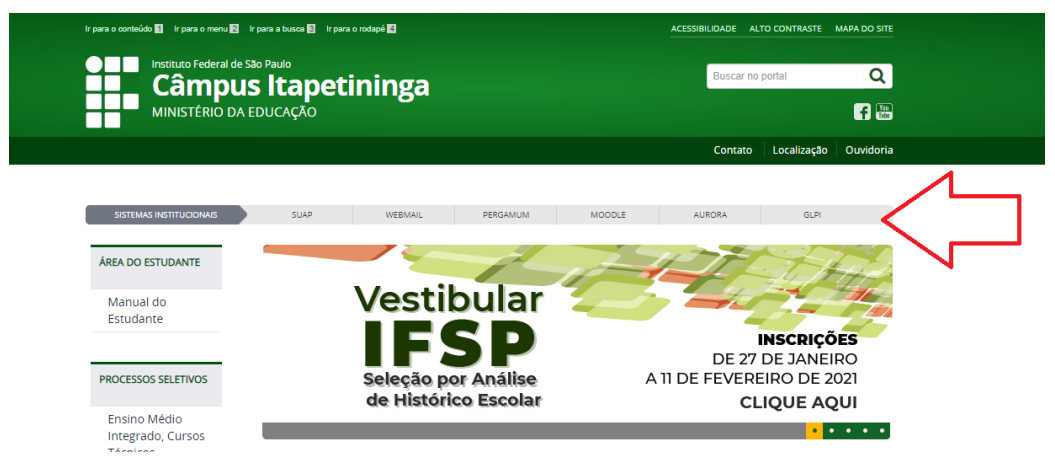

Figura 2 – Tela de login do GLPI

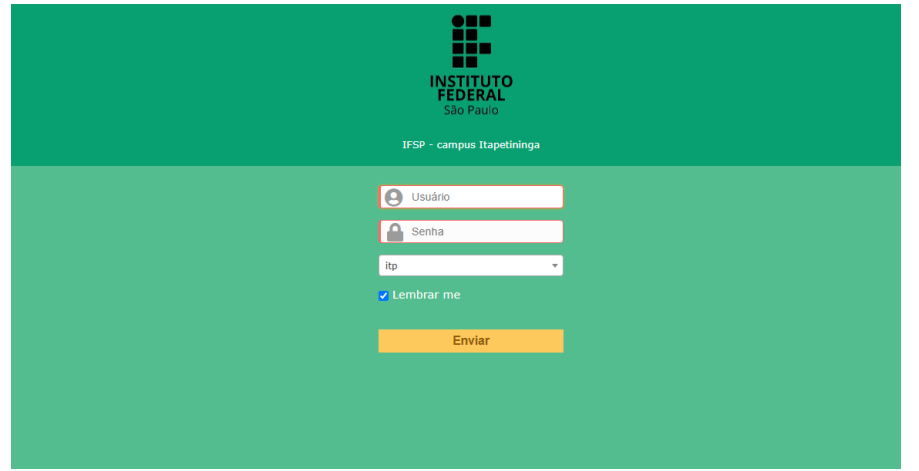

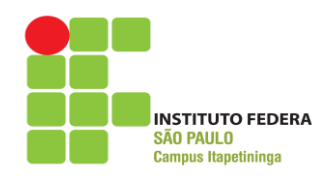

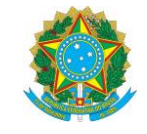

Neste instante, o usuário deverá usar as mesmas credenciais do login do domínio, ou seja, mesmo login dos computadores do campus, (prontuário e senha) para iniciar o uso da ferramenta e clicar no botão Acessar. Em caso de erro no processo de login será exibida a seguinte tela:

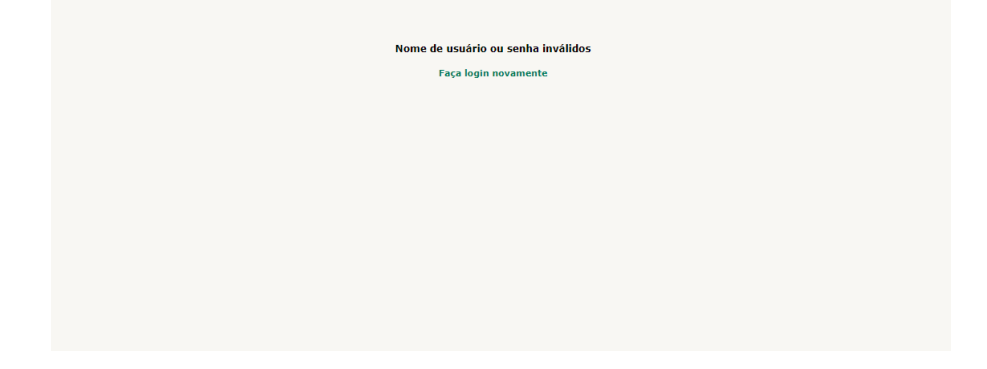

Figura 03 - Falha ao efetuar login no GLPI.

Neste caso, o usuário deverá certificar-se que está digitando corretamente seu usuário e senha de rede atual para ingressar no sistema. Persistindo a falha no login, o usuário deverá entrar em contato com a CTI do campus.

Em caso de sucesso no login, a tela inicial do GLPI será exibida. Nesta tela é possível acompanhar o andamento dos chamados.

<span id="page-4-0"></span>Figura 03 – Painel superior da tela principal do GLPI.

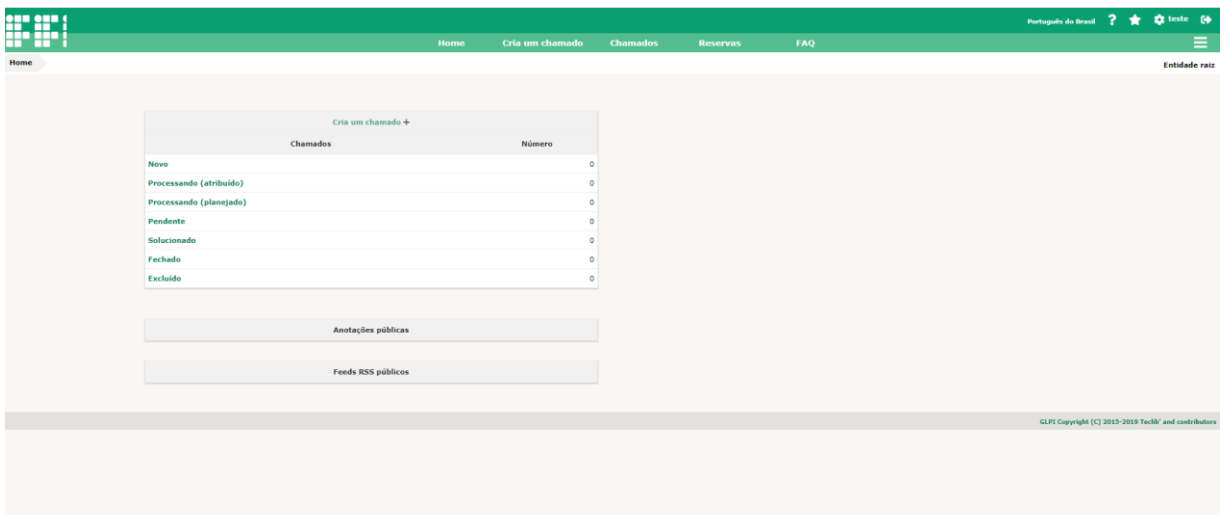

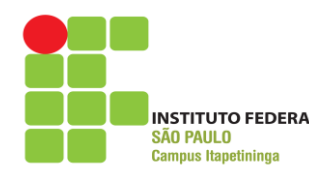

 Ministério da Educação INSTITUTO FEDERAL Secretaria de Educação Profissional e Tecnológica INSTITUTO FEDERAL DE SÃO PAULO  *Campus* Itapetininga

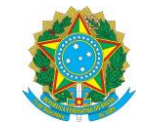

### **3. Criando um Chamado**

Para criar um chamado basta clicar em "Cria um chamado". (Figura 04)

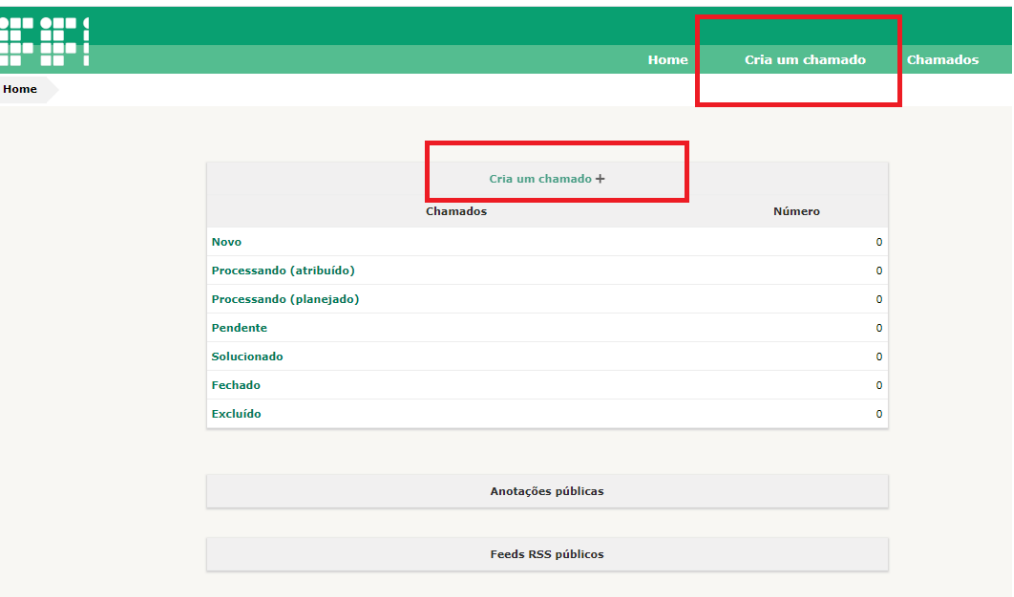

Figura 04 – Botão para abertura de chamados.

Será exibido a tela de chamados (Figura 05), com as seguintes opções:

- Preencher o campo "Título" com o título que melhor se adequa ao chamado;
- No campo Categoria, selecione a opção que se adeque melhor à sua solicitação;
- Descreva a requisição ou incidente ocorrido de forma clara e sucinta;
- Se houver necessidade de enviar um arquivo pode-se clicar em "/selecionar arquivo" e procurar o arquivo que será anexado ao chamado. O envio de arquivos é opcional.
- Clicar no botão "Enviar mensagem".

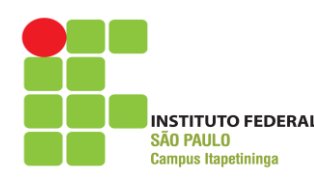

Ministério da Educação<br>
MINISTITUTO FEDERAL Secretaria de Educação<br>
MISTITUTO EEDERAL Secretaria de Educação Profissional e Tecnológica INSTITUTO FEDERAL DE SÃO PAULO  *Campus* Itapetininga

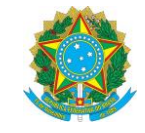

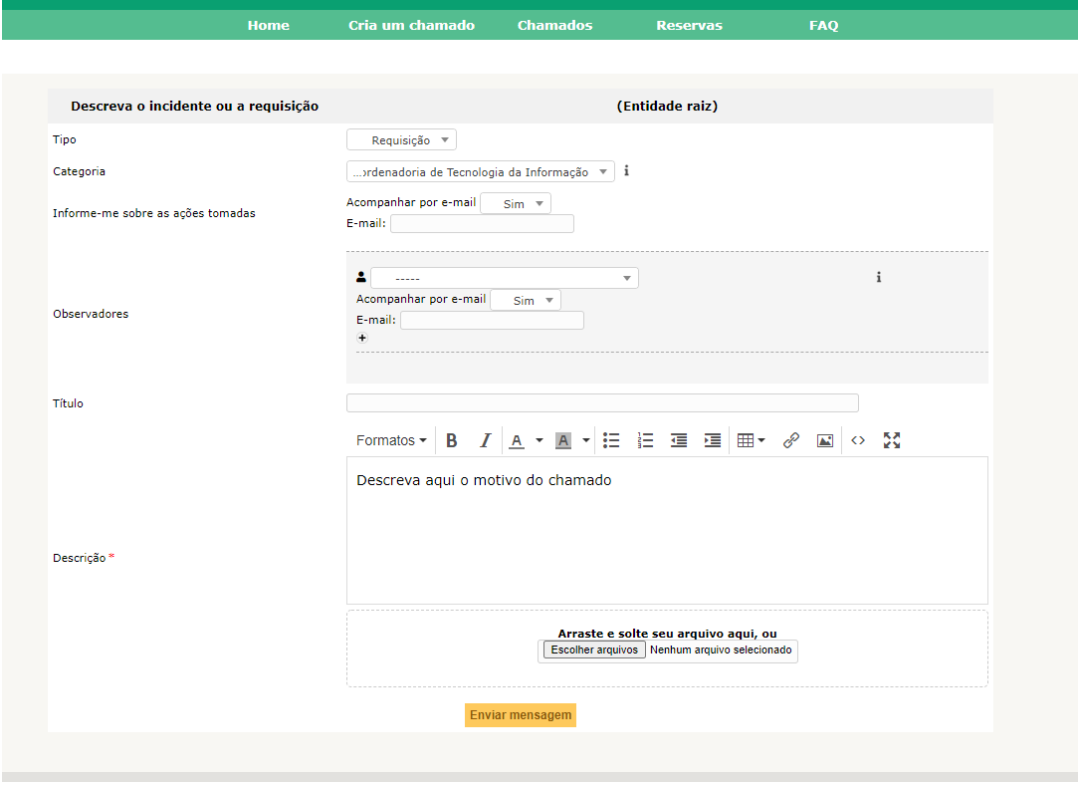

Figura 05 – Tela de abertura de chamado.

#### <span id="page-6-0"></span>**4. Acompanhamento de chamado**

Depois de abrir um chamado, os usuários podem fazer o acompanhamento do chamado. Na barra de menu, a opção "Chamados" (Figura 06) lista todos os chamados realizados pelo usuário, fornecendo informações como Data de Abertura , Status, etc.(Figura 07).

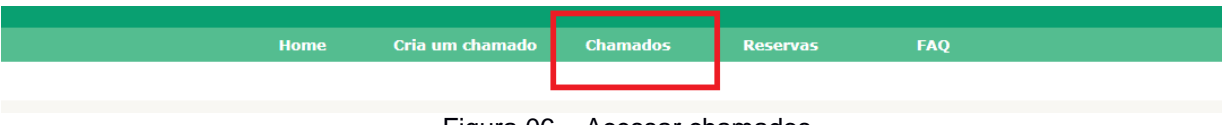

Figura 06 – Acessar chamados

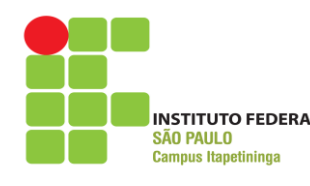

 Ministério da Educação INSTITUTO FEDERAL Secretaria de Educação Profissional e Tecnológica INSTITUTO FEDERAL DE SÃO PAULO  *Campus* Itapetininga

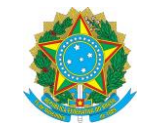

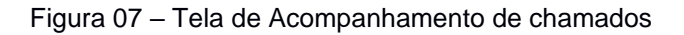

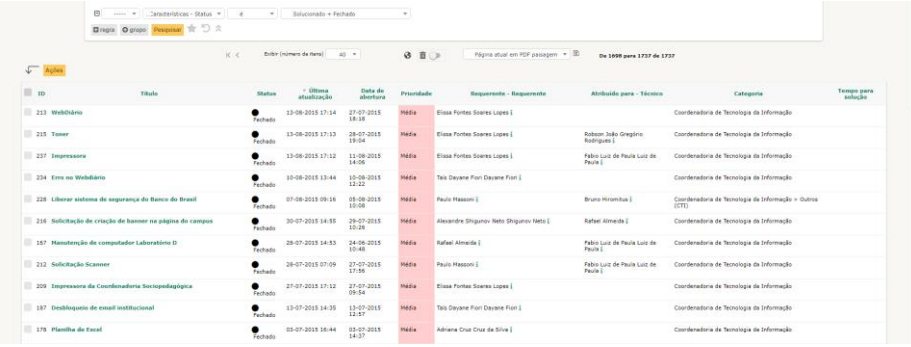

#### <span id="page-7-0"></span>**5. Adicionando um novo acompanhamento**

Além de visualizar os chamados que foram abertos, o usuário pode alterar um chamado caso ele não esteja com o status de "Fechado". É possível que outra solicitação com a mesma finalidade seja adicionada ao chamado.

Caso seja necessário ou seja solicitado você poderá adicionar novas informações referentes ao chamado, através do botão "Adicionar um novo acompanhamento". (Figura 08)

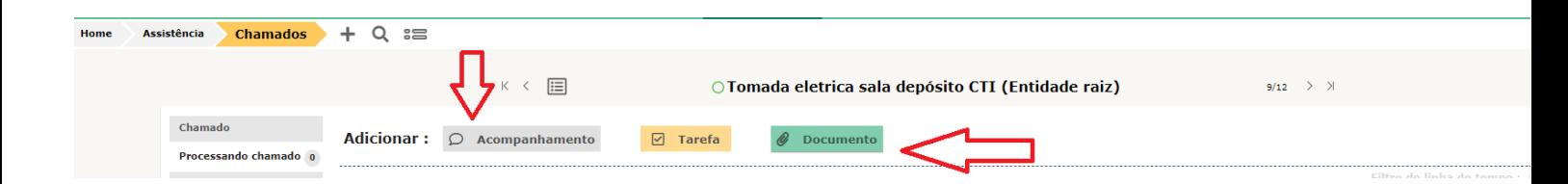

Figura 08 - Adicionar um novo acompanhamento

Será aberto um campo, Descrição, onde você poderá descrever as novas informações ao chamado, logo após clique no botão "Adicionar". (Figura 09)

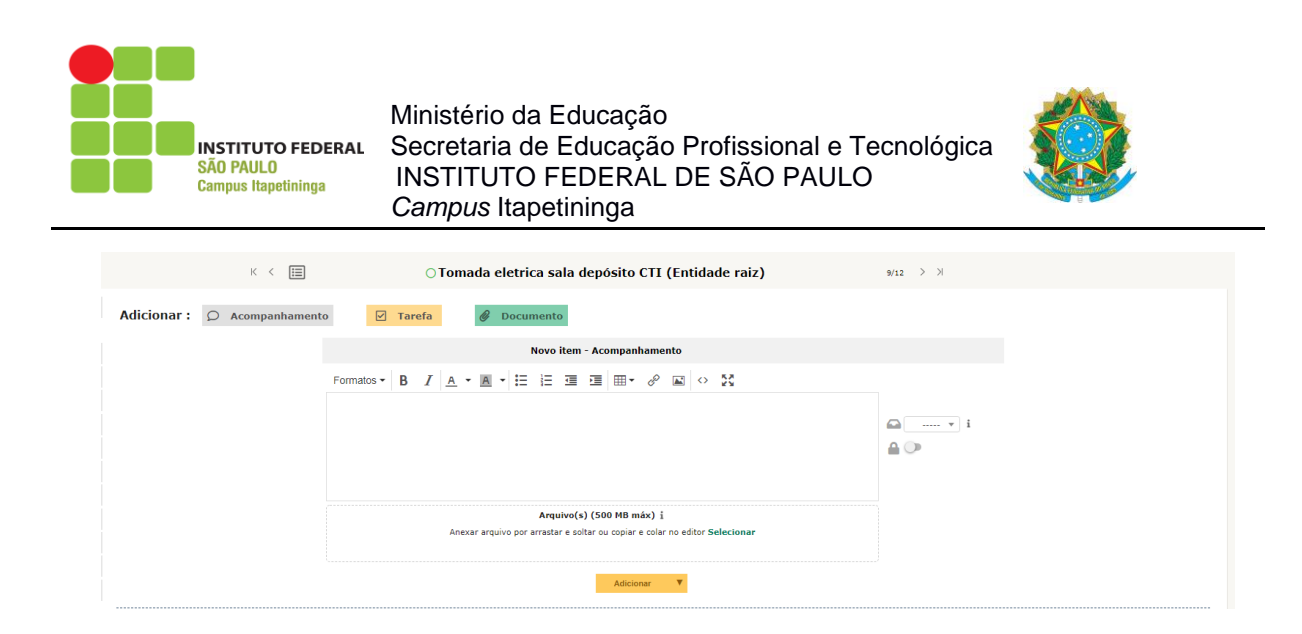

Figura 09 – Enviar um novo acompanhamento para o chamado